## **TP8**

## **Diffraction**

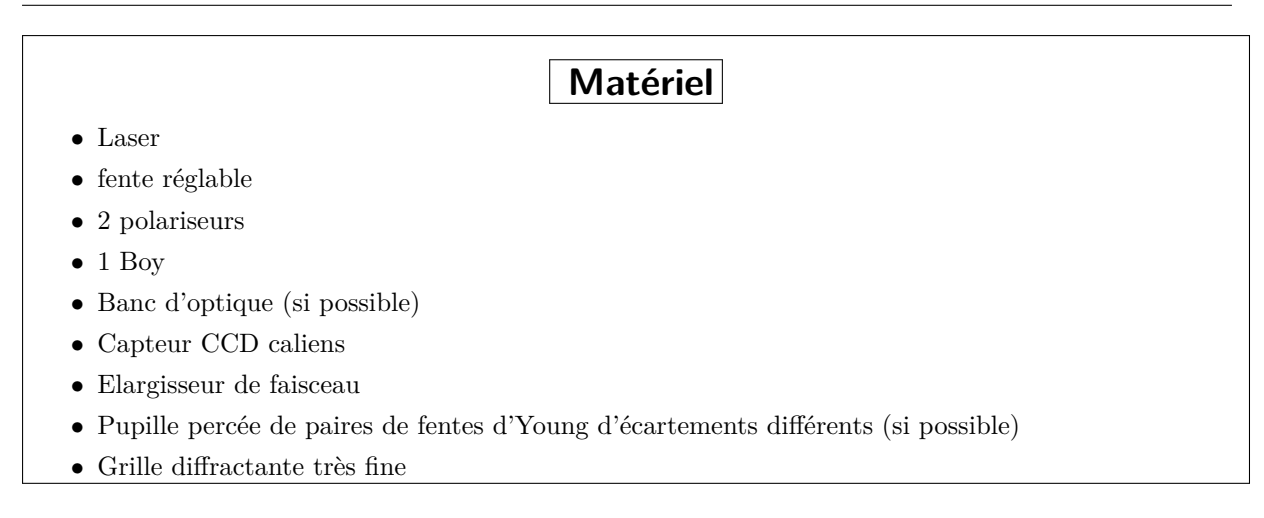

## **Objectifs du TP**

- Observation et quantification du phénomène de diffraction
- Utilisation d'un photodetecteur
- Filtrage spatial

## **1 Diffraction par une fente**

#### **1.1 Le phénomène de diffraction**

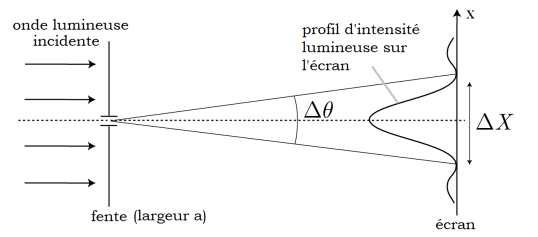

Ce phénomène intervient lorsqu'une onde lumineuse arrive sur un obstacle. Le faisceau lumineux est alors modifié, comme cela est représenté sur la figure ci-contre (cas d'une fente).

Le profil d'intensité lumineuse sur l'écran est alors donnée par :

$$
I = I_0 sinc^2\left(\frac{\pi a}{\lambda d}x\right) \quad \text{avec} \quad sinc(x) = \frac{\sin(x)}{x}
$$

Où x est la coordonnée de l'espace indiquée dans la figure ci-dessus, a la largeur de la fente et d la distance fente écran.

✍ Exprimer ∆*x*, la largeur du pic central, en fonction de *λ*, D et a

✍ Exprimer l'angle *θ*. Quelle approximation peut-on faire

#### **1.2 Mise en évidence expérimentale**

 $\triangle$  Réaliser le montage suivant sur banc d'optique :

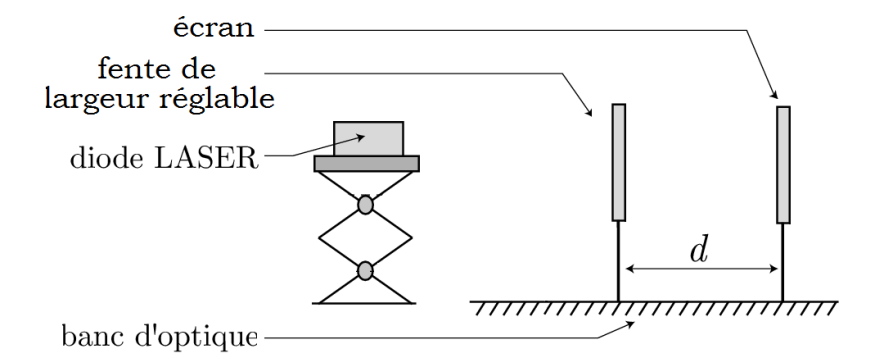

Le laser sera posé sur un support élévateur, lui-même posé sur le banc optique. **On veillera à diriger le laser vers un mur et non pas vers la paillasse d'en face.**

Aligner la diode laser, la fente et l'écran. Fermer complètement la fente, puis l'ouvrir progressivement. Observer l'apparition de la figure de diffraction, et la façon dont elle évolue lorsque l'on fait varier la taille de la fente.

✍ Qu'observe-t-on lors de l'ouverture progressive de la fente ? Lorsque l'on déplace l'écran ? Ceci est-il cohérent avec la loi qui donne l'éclairement en fonction de x ?

#### **1.3 Acquisition de figures de diffraction avec d'une caméra CCD**

On ajoute au montage précédent un élargisseur de faisceau (objectif de microscope utilisé à l'envers) et deux polariseurs (qui permettent d'atténuer l'intensité du faisceau pour les acquisitions numériques ultérieures). Observer alors la figure de diffraction sur l'écran.

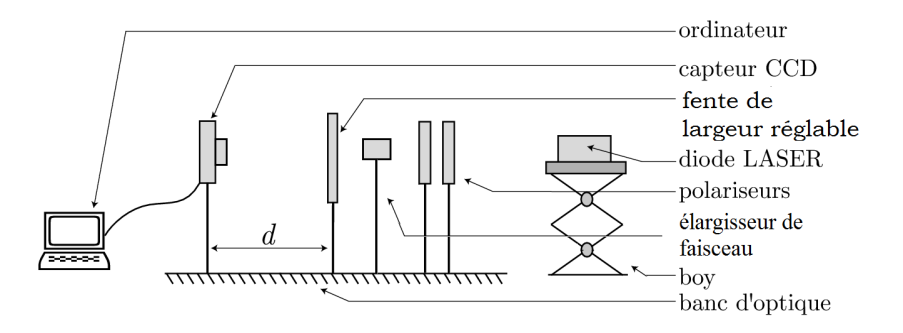

✍ Remplacer l'écran par la caméra CCD Caliens fournie. Brancher la caméra au PC (et ne pas oublier de l'alimenter et de l'allumer), et démarrer le logiciel CALIENS (On se référera à l'annexe fournie à la fin de ce TP pour l'utilisation du logiciel). On doit alors voir apparaitre un signal sur l'interface du logiciel Caliens (Similaire à celui présenté au I.1). Jouer sur l'orientation des polariseurs si le signal est saturé (il ń sort ż de l'écran). Si vous n'observez toujours aucun signal, fermer et rouvrir le logiciel, et refaire les réglages d'alignement.

✍ On peut à l'aide des curseurs dans Caliens mesuser ∆*x*

Déterminer à l'aide le l'acquisition faite la largeur a de la fente de la façon la plus précise possible. On pourra par exemple effectuer plusieurs acquisitions.

Comparer avec la largeur de la fente indiquée par la graduation présente sur le bouton de réglage de la fente.

✍ Intercaler à la place de la fente réglable une bifente d'Young et relancer l'acquisition. Décrire la figure observée, ses points communs et différences avec la figure précédente.

✍ Intercaler à la place de la fente réglable un trou circulaire et relancer l'acquisition. Décrire la figure observée. Déterminer le diamètre *d* du trou sachant que la tache centrale correspond à un angle *θ* tel que  $\sin \theta = 1, 22 \frac{\lambda}{d}$ .

## **2 Filtrage spatial**

✍ Réaliser un montage permettant dobserver, dune part la figure de diffraction dans le plan de Fourier, dautre part limage (agrandie de préférence) de lobjet diffractant sur un écran. Prendre pour objet diffractant une fine grille rectangulaire.

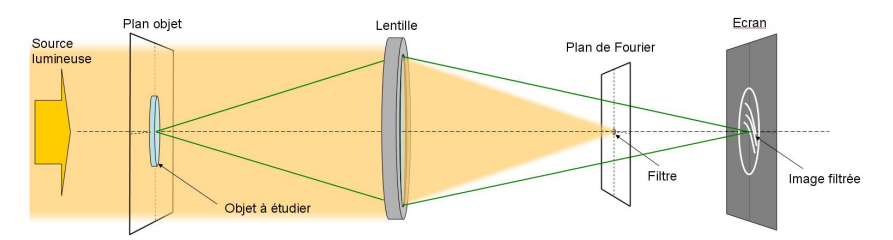

✍ Observer les points obtenus dans le plan de Fourier, et en déduire les dimensions des mailles rectangulaires. On peut aussi les déterminer éventuellement en observant limage agrandie : comparer la précision des deux méthodes.

✍ Dans le montage précédent, ajouter une fente dans le plan de Fourier de façon à garder uniquement une ligne de points (contenant le point central). Observer alors lécran et interpréter.

# Annexe : Mode d'emploi Caliens

#### **RÉGLAGES**

**And Temps reel** Les réglages doivent être effectués en mode temps réel Le signal affiché est celui observé sur la barrette. Le vérifier en masquant le faisceau lumineux avec la main.

L'axe d'analyse de la barrette CCD doit être parfaitement aligné avec la figure d'interférences ou de diffraction observée (cf. page 10 du manuel d'utilisateur Caliens). Agir sur la hauteur de la tête optique ou de la source ainsi que sur l'orientation des fentes.

Une fois que l'alignement et réalisé, visser le filtre atténuateur (sans modifier la position de la barrette !!!) Exposer la barrette à la figure d'interférences ou de diffraction et ajuster l'intensité du signal enregistré à l'aide des polariseurs interposés sur le trajet.

#### **ACQUISITIONS**

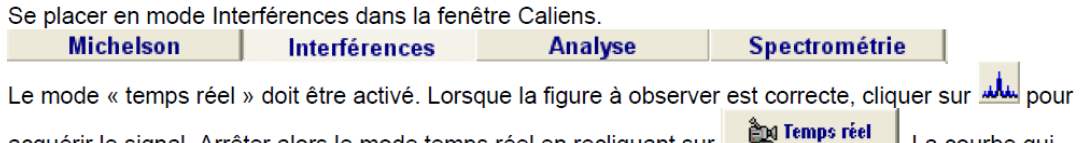

acquérir le signal. Arrêter alors le mode temps réel en recliquant sur <u>L. La courbe qui</u> apparaît à l'écran est alors celle acquise. On peut la sauvegarder (menu Fichier, Enregistrer sous).